# PANDUAN RINGKAS MENGENAI TATACARA MENGGUNAKAN PANGKALAN DATA ALKEM DIGITAL LIBRARY

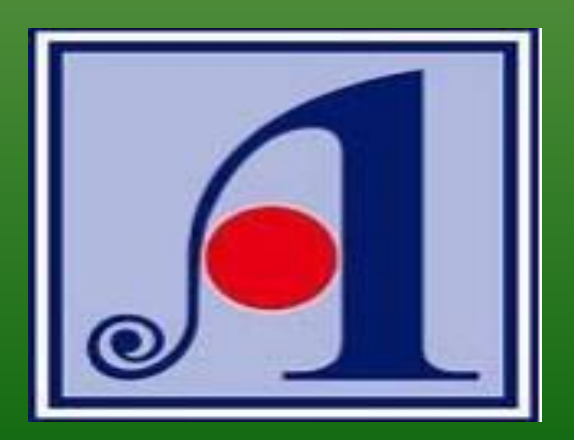

### LANGKAH 1 : MEMBUKA PORTAL U-PUSTAKA ([www.u-pustaka.gov.my\)](http://www.u-pustaka.gov.my/) DAN MASUKKAN ID PENGGUNA DAN KATA LALUAN

#### **PENGUMUMAN**

#### Anugerah Transformasi Komuniti u-Pustaka 2019

Pasti anda mempunyai banyak aktiviti perpustakaan dan literasi maklumat dengan menggunakan perkhidmatan u-Pustaka kan? Tambah lagi, dengan perkhidmatan u-Pustaka ini, anda telah memberi sumbangan bermakna kepada komuniti setempat, Jadi, iom daftar dan sertailah Anugerah Transformasi Komuniti u-Pustaka., Lavari www.u-pustaka.gov.mv untuk ketahui maklumat lanjut. Pendaftaran adalah PERCUMAI Hadiah terkumpul sebanyak RM60.000 mungkin menjadi milik anda. Utamakan Pengetahuan, Ingatlah u-Pustaka.

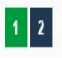

Ketahui lehih lanjut

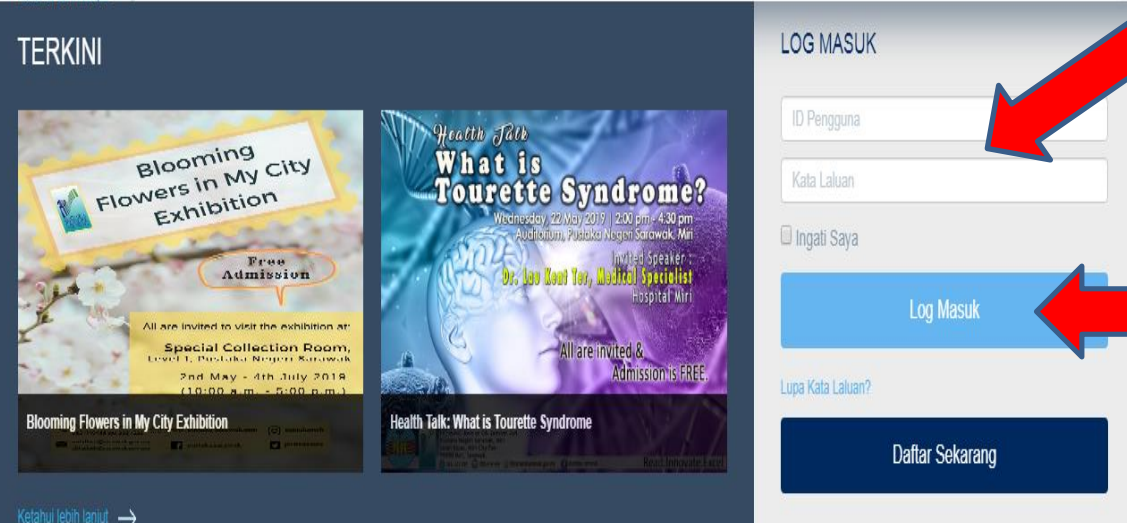

Masukkan id pengguna dan kata laluan anda.

Tekan butang log masuk untuk meneruskan ke halaman yang seterusnya.

Ketahui lebih lanjut

### LANGKAH 2 : LOG MASUK BERJAYA, SENARAI PAUTAN PINTAS AKAN DIKELUARKAN

halaman

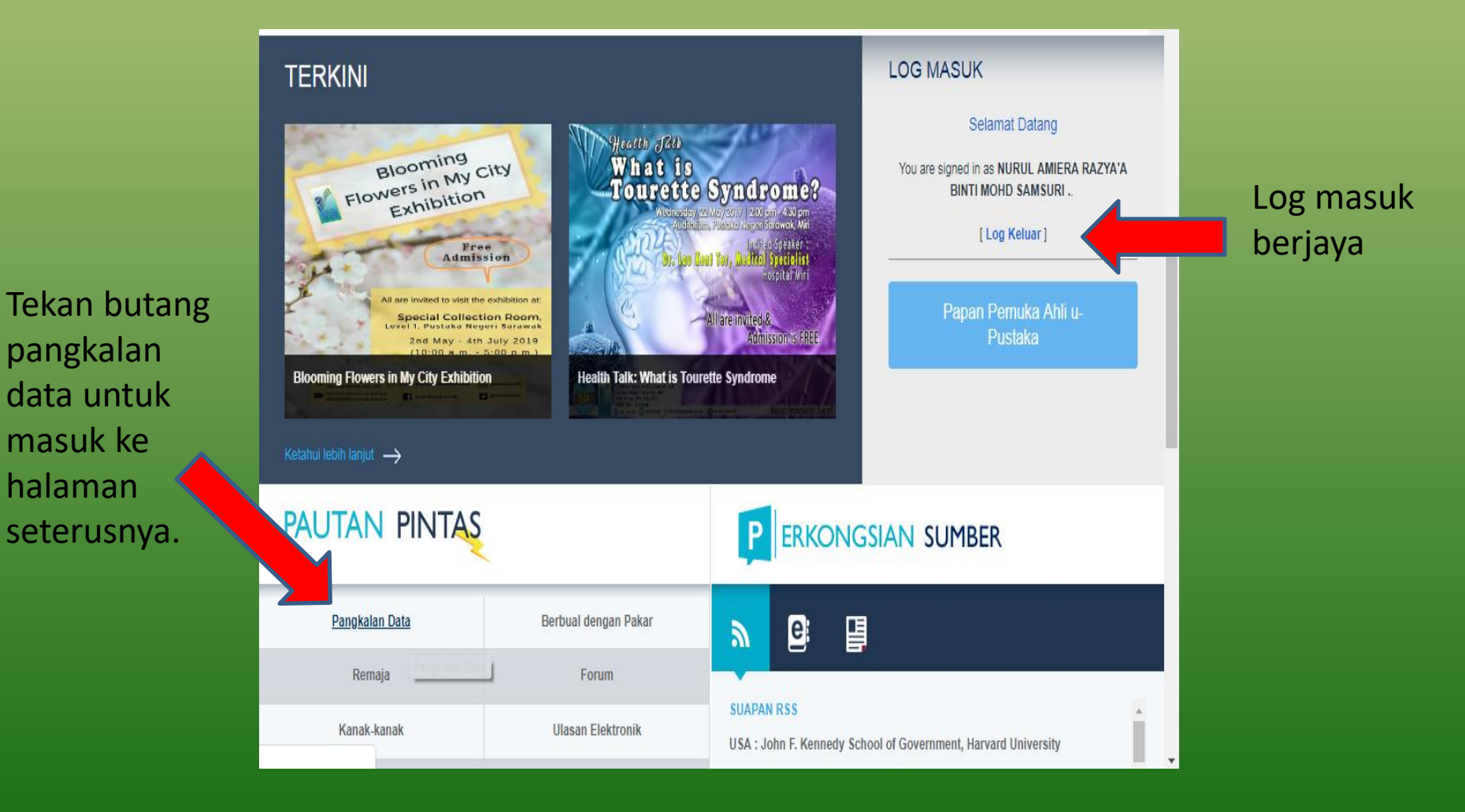

### LANGKAH 3 : PILIH KATEGORI YANG DIINGINI

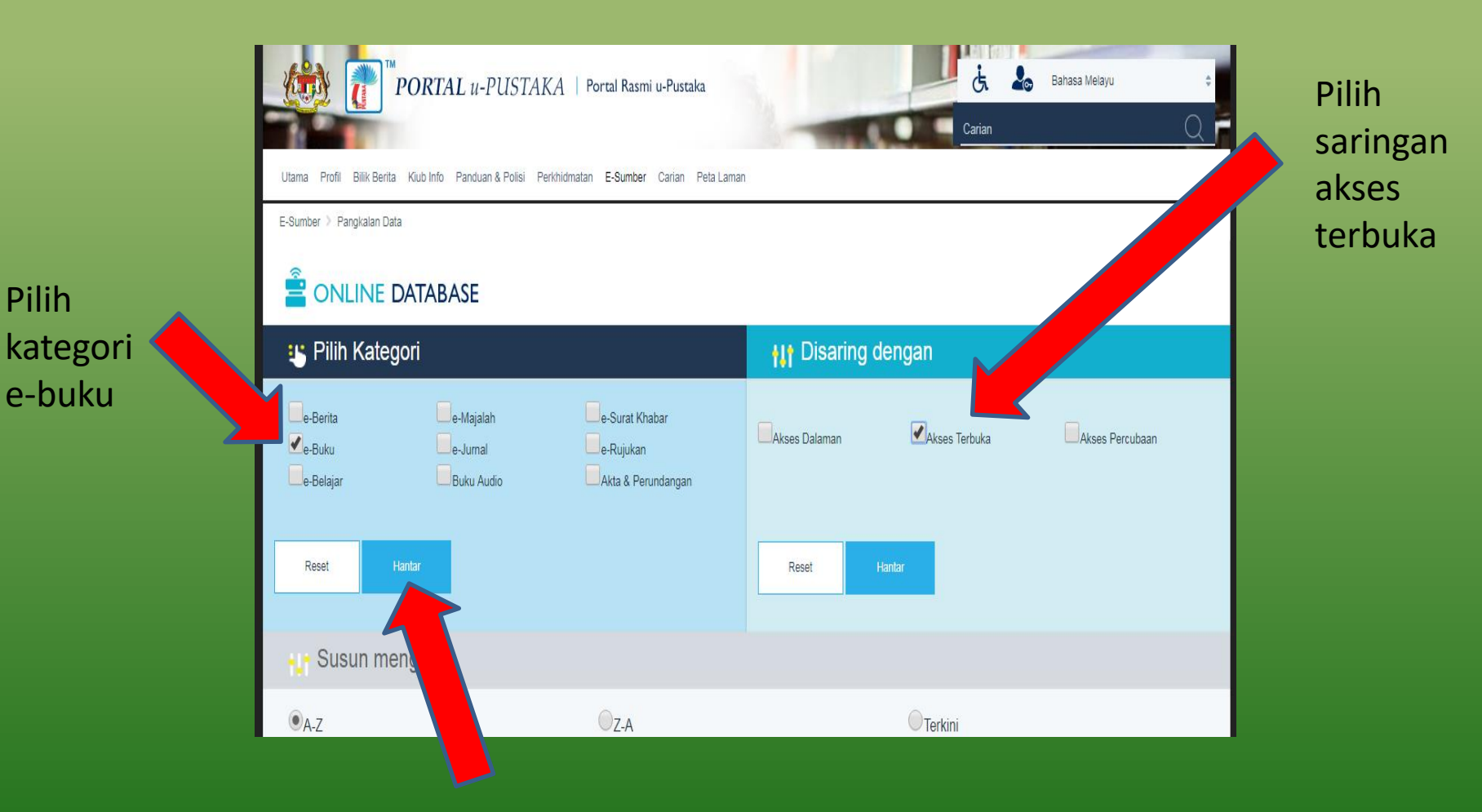

Tekan butang hantar untuk masuk ke kategori yang dipilih.

### LANGKAH 4 : PILIH PANGKALAN DATA ALKEM DIGITAL LIBRARY

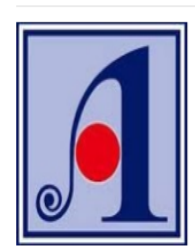

#### **Alkem Digital Library**

Pelbagai judul e-buku dalam bidang perkara umum daripada penerbit utama di seluruh dunia boleh didapati untuk anda akses dan pastikan pelayar web anda menyokong Adobe Flash Player versi terkini. (Nota: Perisian ini diperlukan untuk membaca e-bu mengakses ALKEM Digital Library melalui tablet / telefon pintar (sila gunakan pelayar web yang menyokong Adobe

im talian, Sila talian). Anda juga boleh

[Tahap Akses: Akses seluruh negara (Langganan Perpetual - 1,000 judul e-Buku), khusus untuk ahli berd **Adria.** Klik pada logo Alkem Digital Library di atas untuk memulakan akses secara terus (melalui EZ Proxy). Alternatif akses yang lain, anda boleh klik SINI. Remedia, sila masukkan login dan kata laluan/password berikut apabila diminta oleh sistem portal Alkem: (Nota: Password adalah sama dengan login yang dipilih. Sila pilih mana-mana satu dari lingkungan PNM001 hingga PNM100 sebagai Login. Cth: Jika anda memilih dan menaip PNM082 sebagai login, Password/Kata Laluan yang harus anda gunakan adalah : PNM082. Dan begitulah seterusnya).

Panduan akses

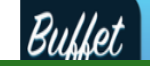

Tekan "SINI" untuk log masuk ke portal utama Alkem Digital Library

### LANGKAH 5 : MASUKKAN ID DAN KATA LALUAN YANG SAMA UNTUK KE PORTAL UTAMA

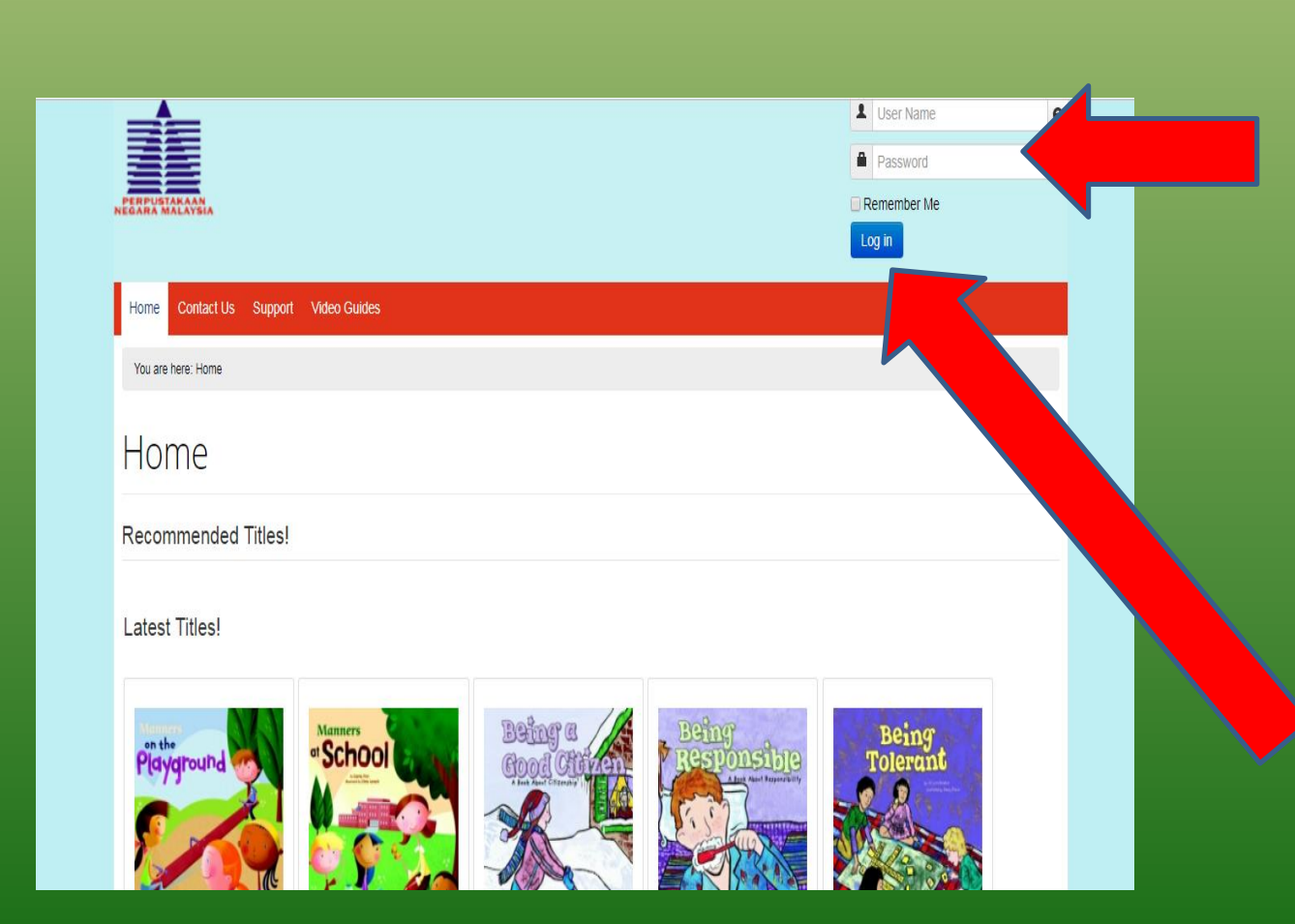

Masukkan id pengguna dan kata laluan.

(Nota: Kata laluan adalah sama dengan id pengguna yang dipilih. Sila pilih manamana satu dari lingkungan PNM001 hingga PNM100 sebagai id pengguna. Cth: Jika anda memilih dan menaip PNM082 sebagai id pengguna, maka kata Laluan yang harus anda gunakan adalah PNM082).

> Tekan butang log masuk untuk ke halaman utama

### LANGKAH 6 : PILIH KATEGORI BACAAN YANG DIINGINI DALAM PORTAL UTAMA ALKEM DIGITAL LIBRARY

8 pilihan kategori yang diberi. Pilih kategori yang ingin dibaca sebagai contoh science

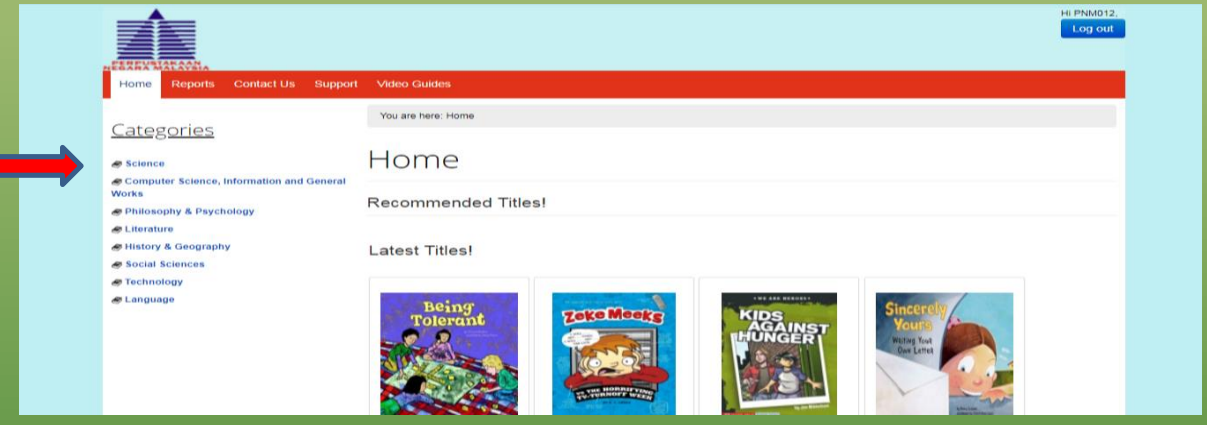

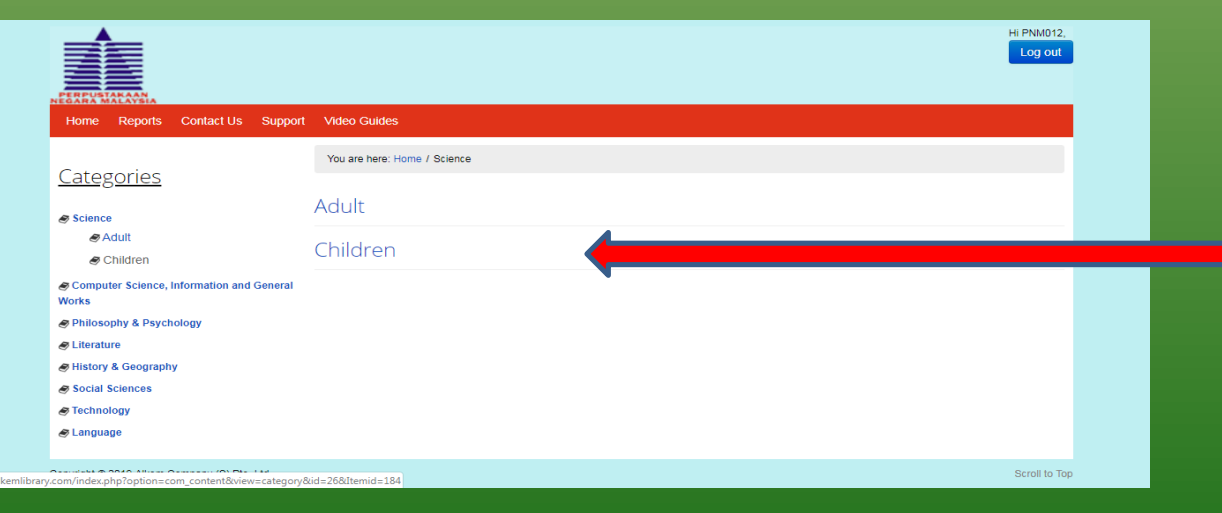

Kemudian mempunyai 2 pilihan iaitu dewasa dan kanak-kanak . Tekan butang kanakkanak kalau pembaca adalah kanak-kanak

### LANGKAH 7 : PELBAGAI JENIS PILIHAN TAJUK BUKU YANG BOLEH DIPILIH DAN DIBACA TERUS ATAS TALIAN SECARA PERCUMA DENGAN MENEKAN PADA BUTANG " READ ONLINE"

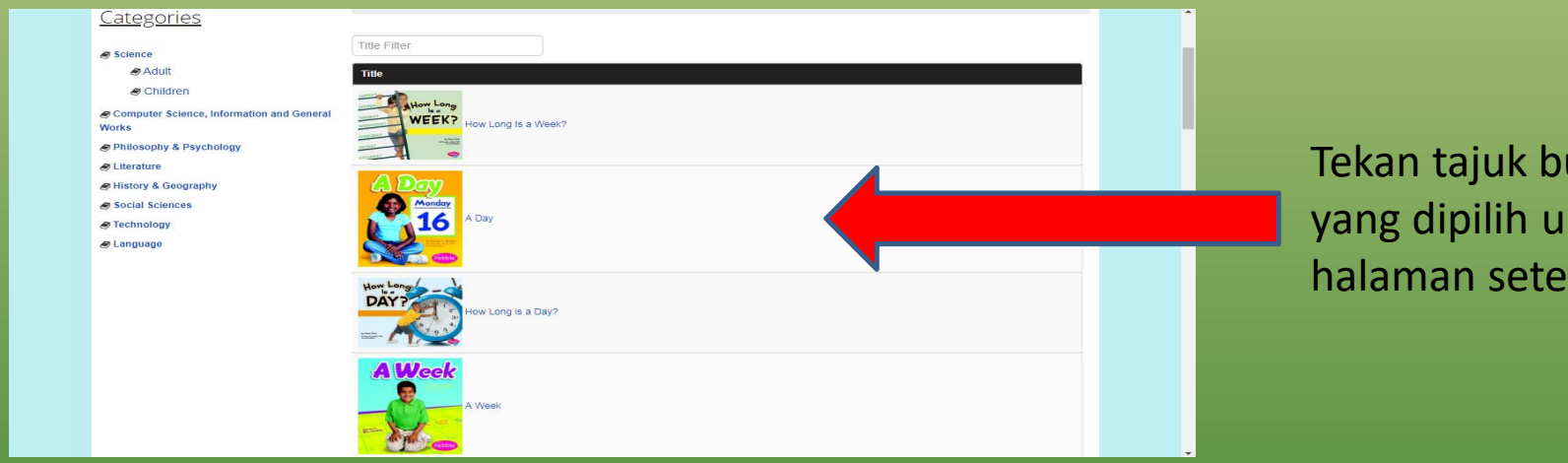

uku ntuk ke rusnya.

Tekan pada butang "read online" untuk meneruskan bacaan atas talian secara percuma.

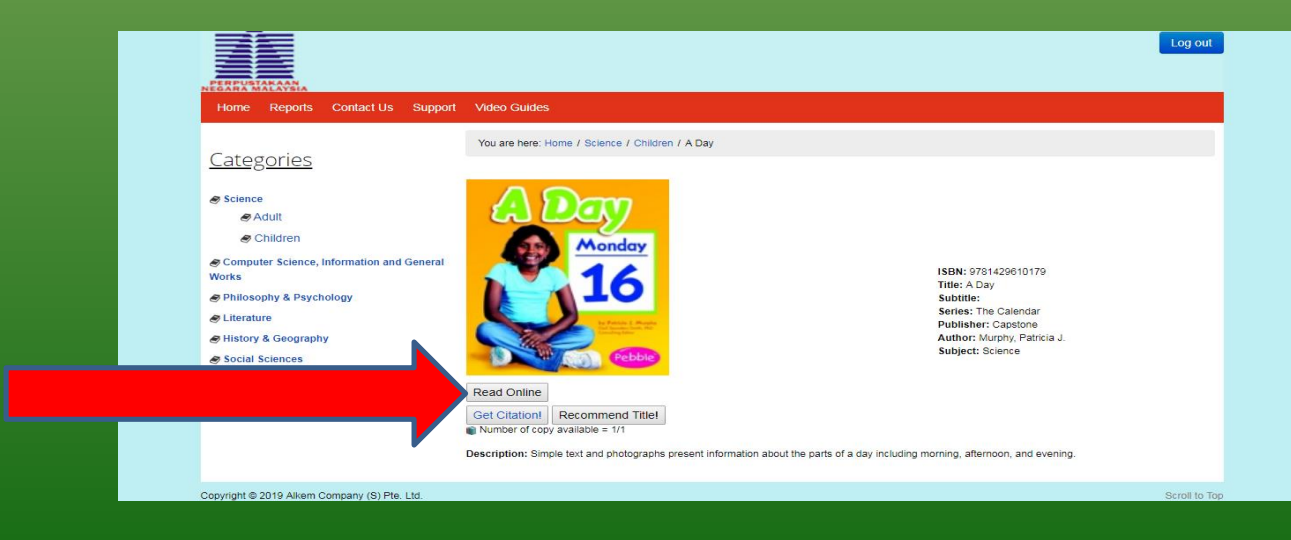

### NIKMATI BACAAN ATAS TALIAN SECARA PERCUMA MENERUSI APLIKASI U-PUSTAKA DI DALAM TELIFON ANDA

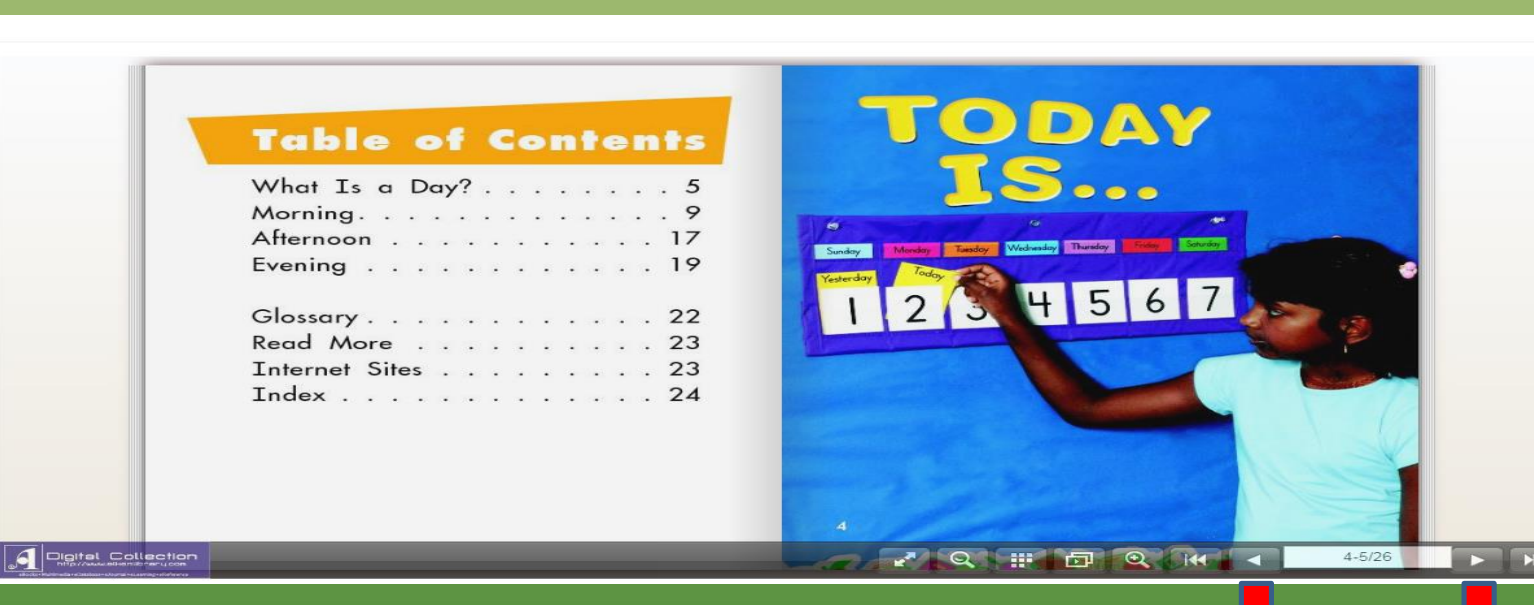

**Sila pastikan pelayar web anda menyokong Adobe [Flash Player](https://get.adobe.com/flashplayer/) versi terkini. (Nota: Perisian ini diperlukan untuk membaca e-buku secara dalam talian). Anda juga boleh mengakses ALKEM Digital Library melalui tablet / telefon pintar (sila gunakan pelayar web yang menyokong Adobe Flash Player).**

Tekan butang diatas untuk kembali ke halaman sebelumnya

Tekan butang diatas untuk ke halaman seterusnya.

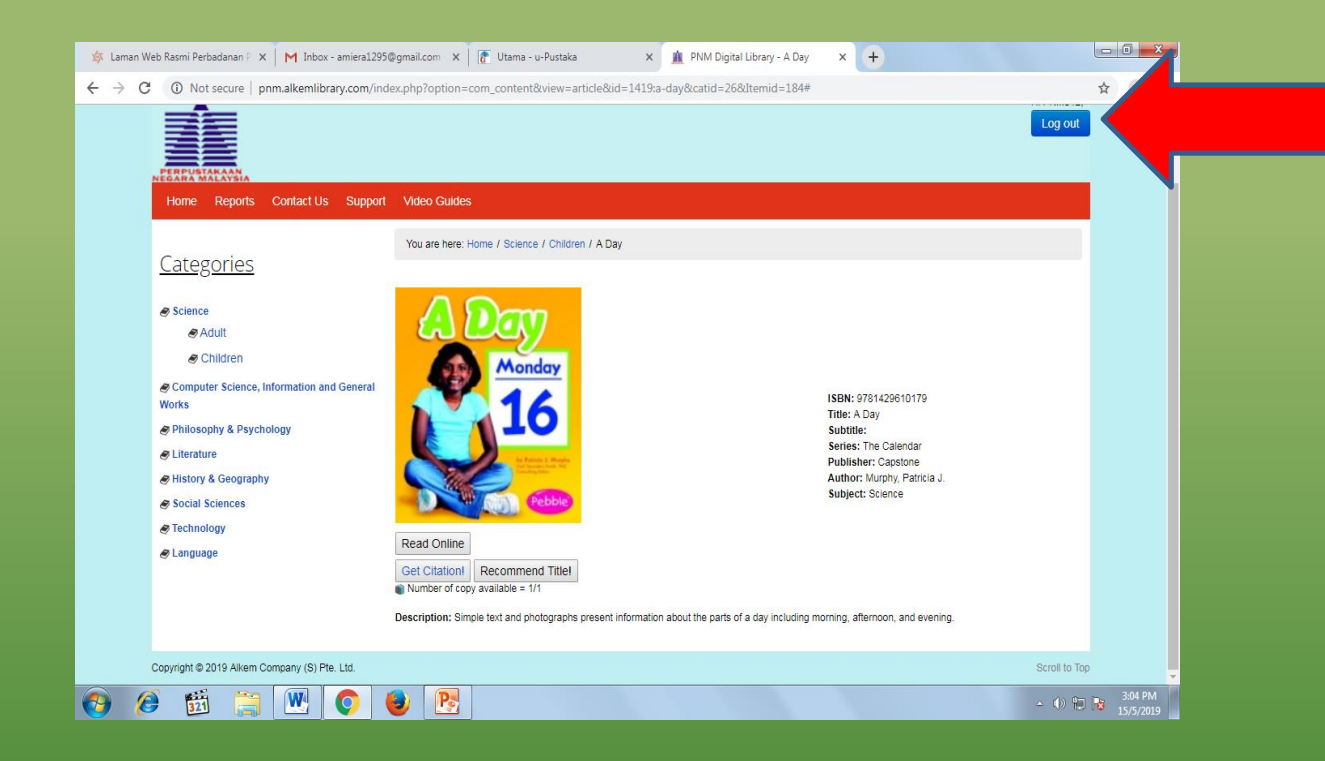

Tekan butang log keluar untuk kembali ke portal u-pustaka dan mengakses pangkalan data yang lain secara percuma.

## **BINTI MOHD SAMSURI**